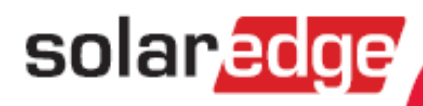

# **SolarEdge Omvormer & Monitoring portaal**

**Gebruikershandleiding voor** Systeemeigenaren

Versie 1.2-NL

# solar.<mark>edge</mark> \_\_\_\_\_\_\_\_\_\_\_\_\_\_\_\_

# **Inhoudsopgave**

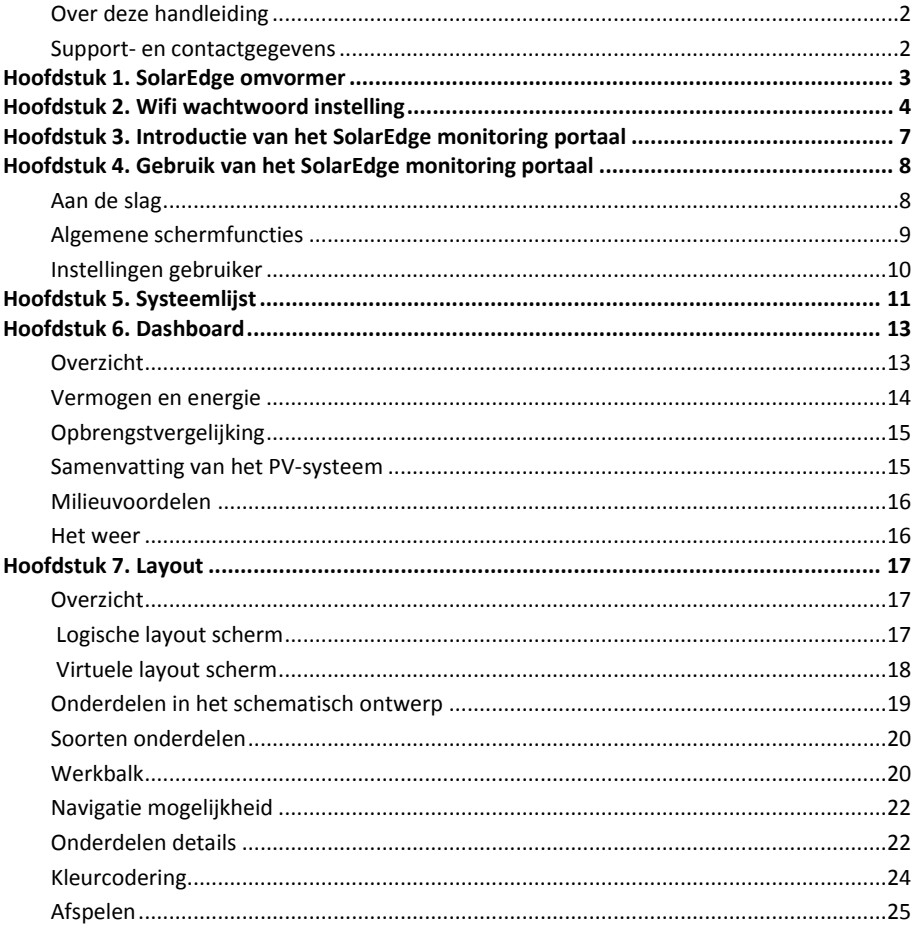

## solar, edge

## <span id="page-2-0"></span>Over deze handleiding

Deze gebruikershandleiding is bedoeld voor eigenaren van een fotovoltaïsch (PV) systeem die gebruik maken van het SolarEdge monitoring portaal. Deze handleiding gaat er van uit dat het SolarEdge systeem al door een systeembeheerder (uw installateur) is ingesteld voor gebruik in het monitoring portaal.

De handleiding bevat de volgende hoofdstukken:

- **Hoofdstuk 1. SolarEdge Omvormer,** geeft een foto van de omvormer met een omschrijving van de verschillende functies en aansluitingen.
- **Hoofdstuk 2. WiFi wachtwoord instelling,** beschrijft de procedure om de het WiFi signaal van de omvormer te verbinden met uw thuisnetwerk (router). Hierdoor wordt uw PV-systeem verbonden met het SolarEdge monitoring portaal en wordt alle informatie m.b.t. de energie opwekking uitgewisseld.
- **Hoofdstuk 3. Introductie van het SolarEdge Monitoring Portaal,** beschrijft de functie en mogelijkheden van het SolarEdge monitoring portaal.
- **Hoofdstuk 4. Gebruik van het SolarEdge Monitoring Portaal,** beschrijft de verschillende aspecten van de user interface en hoe het gebruikt kan worden om de systeemprestaties te monitoren en problemen op te lossen.
- **Hoofdstuk 5. Systeemlijst,** geeft een beschrijving van het scherm met de "Lijst van PV-systemen" waar een SolarEdge installatie is geïnstalleerd.
- **Hoofdstuk 6. Dashboard,** beschrijft het scherm "Dashboard" dat in een oogopslag een overzicht geeft van de belangrijkste gegevens die door het SolarEdge monitoring portaal is verzameld van een specifieke installatie.
- **Hoofdstuk 7. Layout**, beschrijft het "Layout" scherm dat een schematisch weergave toont van het PV-systeem en de real-time prestatiedata van de afzonderlijke onderdelen.

## <span id="page-2-1"></span>Support- en contactgegevens

Indien u technische vragen heeft over onze producten neem dan contact op met uw installateur.

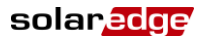

# <span id="page-3-0"></span>Hoofdstuk 1. SolarEdge omvormer

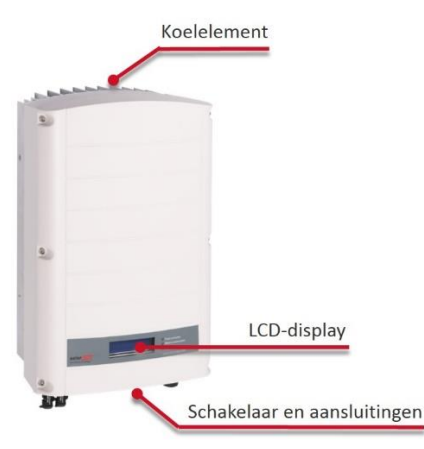

**Figuur 1: De SolarEdge omvormer vooraanzicht** 

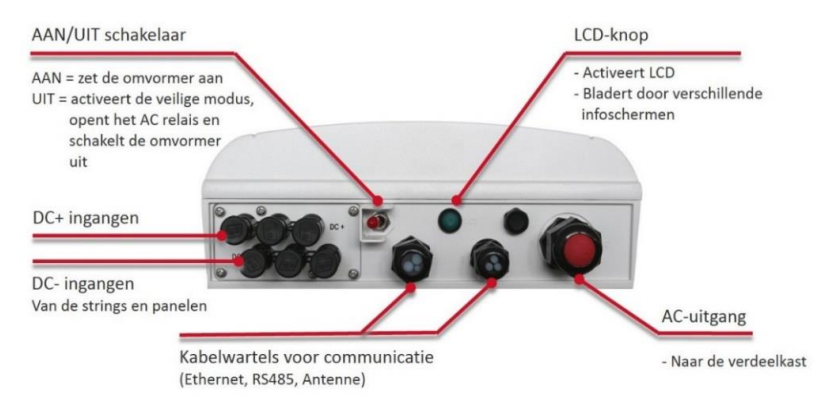

**Figuur 2: De SolarEdge omvormer onderkant met schakelaar en aansluitingen** 

# <span id="page-4-0"></span>Hoofdstuk 2. Wifi wachtwoord instelling

Als uw installateur de omvormer verbonden heeft met uw thuisnetwerk via een ethernet-kabel (LAN) dan kunt u dit hoofdstuk overslaan. Voor wifi verbinding moet uw omvormer een interne wifi module hebben.

U kunt wifi communicatie via een van de volgende manieren configureren:

- WPS (wifi Protected Setup) Een functionaliteit die ingebouwd is in moderne breedband routers en die het mogelijk maakt om apparaten te koppelen zonder dat een wachtwoord invoer nodig is.
- Door verbinding te maken met het wifi netwerk met een wachtwoord dat geconfigureerd wordt met behulp van de LCD lichtknop aan de onderkant van de omvormer. Op deze manier kan het wachtwoord worden veranderd zonder de omvormer te openen. Deze applicatie notitie beschrijft deze wifi wachtwoord instelmogelijkheid.
- Aansluiting op het wifi netwerk met een wachtwoord dat gegenereerd wordt met behulp van de interne knoppen van de omvormer zoals beschreven in de wifi installatiehandleiding die verkrijgbaar is op:

[http://www.solaredge.com/files/pdfs/se\\_wifi\\_communication\\_solution\\_installation\\_guide.pdf.](http://www.solaredge.com/files/pdfs/se_wifi_communication_solution_installation_guide.pdf) Deze methode vereist het openen van de omvormerkap.

De interne wifi module van de SolarEdge omvormer is vooraf niet ingesteld. Router-naam en wachtwoord van de interne wifi module kunnen ingesteld worden met behulp van een laptop of smartphone met wifi verbinding. Als de wifi instellingen al ingesteld zijn, dan kunt u terugkeren naar de standaardinstellingen en vervolgens een nieuwe wifi verbinding tot stand brengen. Als u eenmaal verbinding heeft, kunt u een standaard webbrowser gebruiken om de omvormer te binden met uw thuisnetwerk. Om deze functie te gebruiken moet de firmware (CPU) van de omvormer communicatie kaart versie 3.16 of hoger zijn.

#### ► Wijzigen naar standaard wifi instellingen:

Met deze stappen kunt u vooraf ingestelde wifi instellingen veranderen.

1 Ga naar de "Setup Mode" van de omvormer. Houd de LCD lichtknop (aan de onderkant van de omvormer) voor 5-10 seconden ingedrukt. Bij het loslaten van de knop verschijnt het volgende menu:

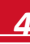

- 2 Kort drukken (één seconde) om naar beneden te scrollen en naar de volgende menu-optie te gaan, en lang drukken (drie seconden) om het item te selecteren.
- 3 Selecteer **Communication Wi-Fi Conf Load Defaults** *(Standaardinstellingen laden)*.

```
Scan Networks
Set key
Load Defaults
```
4 Ga verder met de volgende stappen om een nieuwe wifi verbinding tot stand te brengen.

#### ► Verbinding maken met de wifi module van de omvormer:

Met deze stappen kunt u verbinding maken met een wifi module die nog niet ingesteld is of die teruggezet is naar de standaardinstellingen.

1 Zoek op een mobiel apparaat of laptop naar netwerken. Het **xbee-<mac address>** zou in de lijst van netwerken moeten verschijnen.

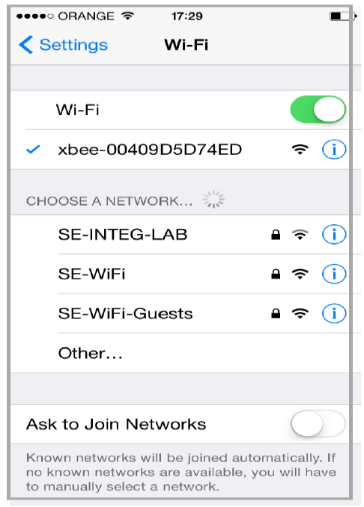

**Figuur 3. Lijst van wifi netwerken.**

- 2 Selecteer het xhee netwerk
- 3 Open een web browser en typ 192.168.1.10 in de URL adresregel. Het scherm **XBee Wi-Fi Provisioning Tool** verschijnt.

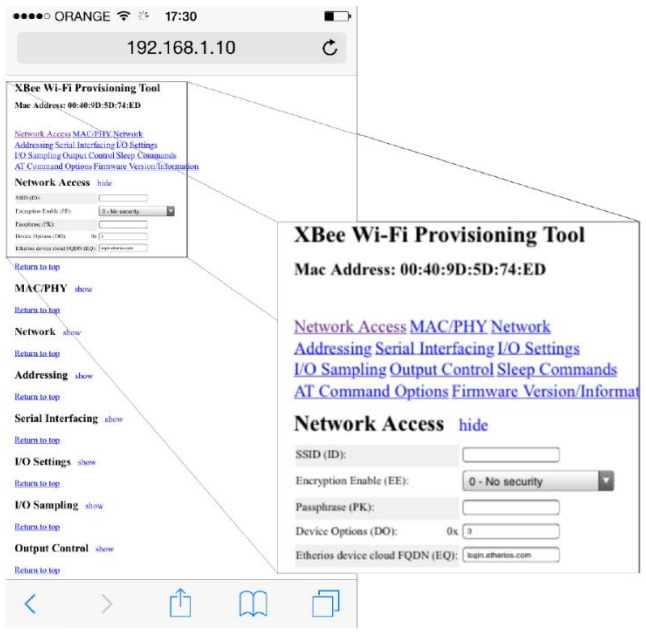

**Figuur 4:. Het scherm XBee Wi-Fi Provisioning Tool**

4 Selecteer Netwerk Access

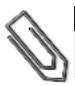

#### **LET OP**

Wijzig geen enkele andere wifi parameter op dit scherm dan die hieronder zijn aangegeven.

- 5 Typ uw wifi router-naam (die op de zoeklijst verschijnt) in het **SSID** veld.
- 6 Selecteer de soort encryptie (indien van toepassing) met behulp van de dropdown keuzelijst **Encryption Enable** *(Encryptie mogelijk maken)*. Controleer de wifi instellingen van uw apparaat om de soort encryptie te vinden. Kies de verbindingsnaam als u verbinding heeft met de router. Het encryptietype is weergegeven onder "Security".
- 7 Typ het wachtwoord van de wifi router in het veld **Passphrase**.
- 8 Klik op **Apply** om de verbinding met de router tot stand te brengen.

# <span id="page-7-0"></span>Hoofdstuk 3. Introductie van het SolarEdge monitoring portaal

Het SolarEdge monitoring portaal biedt monitoring van de technische en financiële prestaties van een of meer PV-systemen die voorzien zijn van SolarEdge apparatuur. Het geeft nauwkeurige informatie van de huidige en voorgaande prestaties van elk paneel afzonderlijk en van het systeem als geheel. Ook stelt het u in staat om problemen op te sporen, te lokaliseren en op te lossen, onderhoudswerkzaamheden efficiënt te beheren en de winstgevendheid van het PV-systeem te analyseren.

Slimme algoritmes houden voortdurend het vermogen, de spanning en stroom van alle panelen en omvormers bij, evenals een hoeveelheid statistische en meteorologische gegevens die de prestaties kunnen beïnvloeden en om onderdelen die onderhoud nodig hebben op te sporen.

Met deze functies kunnen systeem eigenaren de functionaliteit van het PV-systeem controleren en de prestaties monitoren.

# <span id="page-8-0"></span>Hoofdstuk 4. Gebruik van het SolarEdge monitoring portaal

## <span id="page-8-1"></span>Aan de slag

Om gebruik te maken van het SolarEdge monitoring portaal zal uw installateur een account aanmaken voor uw PV systeem, het registreren in het online portaal en u vervolgens als systeemeigenaar toevoegen.

#### ► Uw account activeren:

Als de installateur u registreert, dan ontvangt u een e-mail met een link naar een inschrijfformulier.

1 Klik op de link die de installateur u heeft gestuurd en het inschrijfformulier wordt weergegeven.

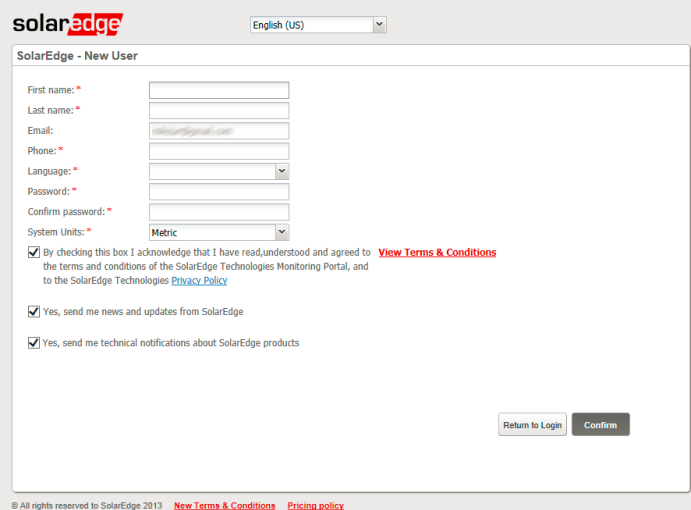

**Figuur 5: Het scherm Registratie** 

- 2 Vul uw gegevens in en vink de gewenste vakjes aan.
- 3 Klik op **Bevestigen**. De registratie wordt in gang gezet.
- 4 Als het bericht "*Gebruiker is met succes aangemaakt. Klik hier om in te loggen*." verschijnt, klik dan op **Inloggen** op SolarEdge. Het inlog-venster wordt weergegeven [\(Figuur 6\)](#page-9-1).

#### ► Om het SolarEdge monitoring portaal op te starten:

- 1 Voer de volgende stappen uit:
- Ga naar[: www.monitoring.solaredge.com](www.monitoring.solaredge.com)
- Vanaf de SolarEdge website klikt u op de inlog-link van het monitoring portaal boven in het scherm. Het inlog-venster wordt weergegeven.

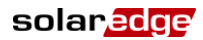

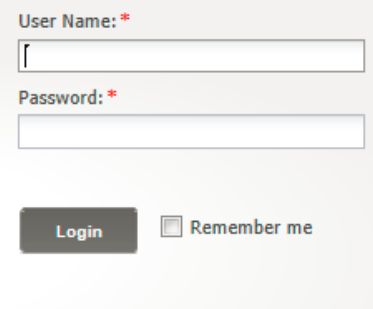

#### Forgot your password?

**Figuur 6: Het inlog-venster**

<span id="page-9-1"></span>2 Voer uw gebruikersnaam (meestal uw e-mailadres) en wachtwoord in (zoals opgegeven in het inschrijfformulier) en klik op **Inloggen**. Als er meer dan één PV-systeem aan u is toegewezen, wordt de lijst van uw SolarEdge systemen weergegeven in de lijst van installaties (zi[e Hoofdstuk](#page-11-0)  [5. Systeemlijst\)](#page-11-0). Als slechts één systeem beschikbaar is, dan wordt het "Dashboard" scherm van dat systeem automatisch weergegeven zonder eerst een systeemlijst te tonen.

#### <span id="page-9-0"></span>Algemene schermfuncties

Het SolarEdge monitoring portaal biedt verschillende systeem specifieke prestatie-overzichten. Dit deel beschrijft de functies die algemeen zijn voor alle SolarEdge monitoring schermen.

De werkbalk boven in het scherm geeft toegang tot deze hoofdschermen en wel als volgt:

- **Dashboard**: geeft in een oogopslag een geavanceerd overzicht van de gegevens die door het SolarEdge monitoring portaal zijn verzameld voor een specifiek systeem. Zi[e Hoofdstuk 6.](#page-13-0)  [Dashboard.](#page-13-0)
- **Layout**: toont een schematisch ontwerp die de omvormers, groepen, strings en panelen in elke string weergeeft. De virtuele layout is ook toegankelijk via dit scherm. Zi[e Hoofdstuk 7. Layout.](#page-17-0)

De werkbalk in de rechter bovenhoek van het scherm biedt de volgende opties:

- **Home**: hiermee keert u terug naar de systeemlijst als u meer dan één geregistreerd PV-systeem heeft. Anders keert u hiermee terug naar het dashboard van het PV-systeem. Zi[e Hoofdstuk 5.](#page-11-0)  [Systeemlijst.](#page-11-0)
- Als u op het drop down menu **Gebruiker** klikt, ziet u de volgende opties:
	- **Instellingen** gebruiker**:** om voorkeuren van de gebruiker in te stellen zoals verderop wordt beschreven.
	- Uitloggen*:* om het systeem te verlaten.

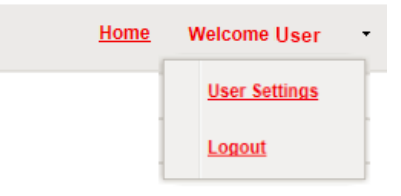

**Figuur 7: Het drop down menu "Gebruiker".**

#### <span id="page-10-0"></span>Instellingen gebruiker

#### Om voorkeuren van de gebruiker in te stellen.

1 Klik op het drop down pijltje naast uw gebruikersnaam en kies "Instellingen gebruiker". Het scherm "Instellingen gebruiker" wordt weergegeven.

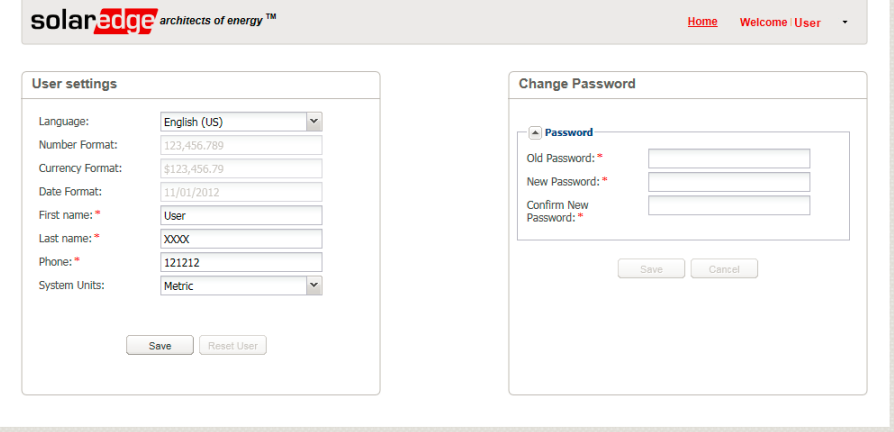

**Figuur 8: Het scherm "Instellingen gebruiker"**

- 2 Stel het volgende in:
- Taal: kies de taal van het monitoring portaal. Als u de taal wijzigt, veranderen de land specifieke gegevens automatisch mee inclusief cijfer-, valuta- en datumnotatie.
- Cijfer-, valuta- en datumnotatie zijn "alleen-lezen" velden.
- Voornaam
- Achternaam
- Telefoonnummer
- Systeemeenheden: metrisch of Engels.
- Wachtwoord wijzigen: klik en wijzig indien nodig.
- 3 Klik op **Opslaan**.

# <span id="page-11-0"></span>Hoofdstuk 5. Systeemlijst

Het scherm "Systeemlijst" geeft een lijst van alle geïnstalleerde PV systemen die u mag bekijken op het monitoring portaal. Het geeft een algemeen overzicht van de verschillende PV-systemen die door u beheerd mogen worden. Als u toegang tot extra PV-systemen nodig heeft, neem dan contact op met uw installateur.

|                | Your Sites - 2             |                                    |            |          |                            |
|----------------|----------------------------|------------------------------------|------------|----------|----------------------------|
|                | Q Search Reset             |                                    |            |          |                            |
|                |                            |                                    |            |          | Displaying 1 - 2 of 2      |
|                | Site Name                  | Address                            | City       | Zip Code | <b>Peak Power</b><br>[KWp] |
|                | solar<br>Birth Bite 1      | SC (SHIP-Searchin) Spatherer Shut- |            | 33609    | 1.92                       |
| $\overline{z}$ | solar<br>Sile <sub>2</sub> | Harto Sourch Soft                  | Sedatarger | 9070     | 3.675                      |
| $\epsilon$     |                            | m                                  |            |          |                            |

**Figuur 9: Het scherm "Systeemlijst"**

#### ► Het gebruik van het scherm "Systeemlijst":

1 Klik op **Home** in de werkbalk in de rechter bovenhoek. De systeemlijst wordt weergegeven en bevat de volgende gegevens over elke PV-systeem:

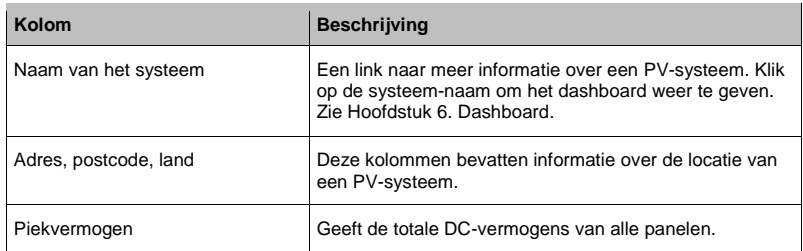

- 2 Doe het volgende zoals gevraagd.
- Om te bepalen welke kolommen weergegeven worden:
	- o Beweeg met de muis over de titel van de kolom en klik op het pijltje om een dropdown keuzelijst te openen.
	- o Klik op **Kolommen** en vink de selectievakjes aan voor gewenste weergave.

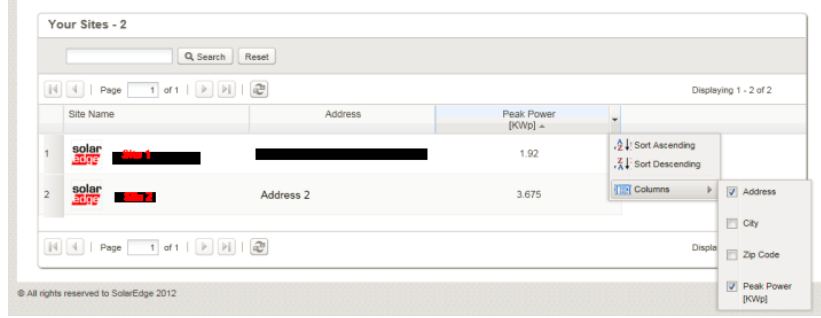

**Figuur 10: Kolommen weergeven**

- Om de lijst van PV-systemen te sorteren op de waarden, klik dan op de titel van de kolom. Hiermee verandert de volgorde van oplopend naar aflopend en vice-versa. U kunt ook op het dropdown pijltje van de kolom klikken en kiezen voor "Oplopend sorteren" of "Aflopend sorteren".
- Gebruik de navigatiebalk met pijltjes boven de lijst om door de pagina's heen te navigeren en de informatie te vernieuwen.
- Gebruik het zoekvak om een specifiek PV-systeem te zoeken. De zoektekst blijft bewaard zelfs als de browser is afgesloten en heropend wordt.

# <span id="page-13-0"></span>Hoofdstuk 6. Dashboard

Het Dashboard geeft een uitgebreide informatie overzicht die door het SolarEdge monitoring portaal is verzameld voor een bepaald PV-systeem.

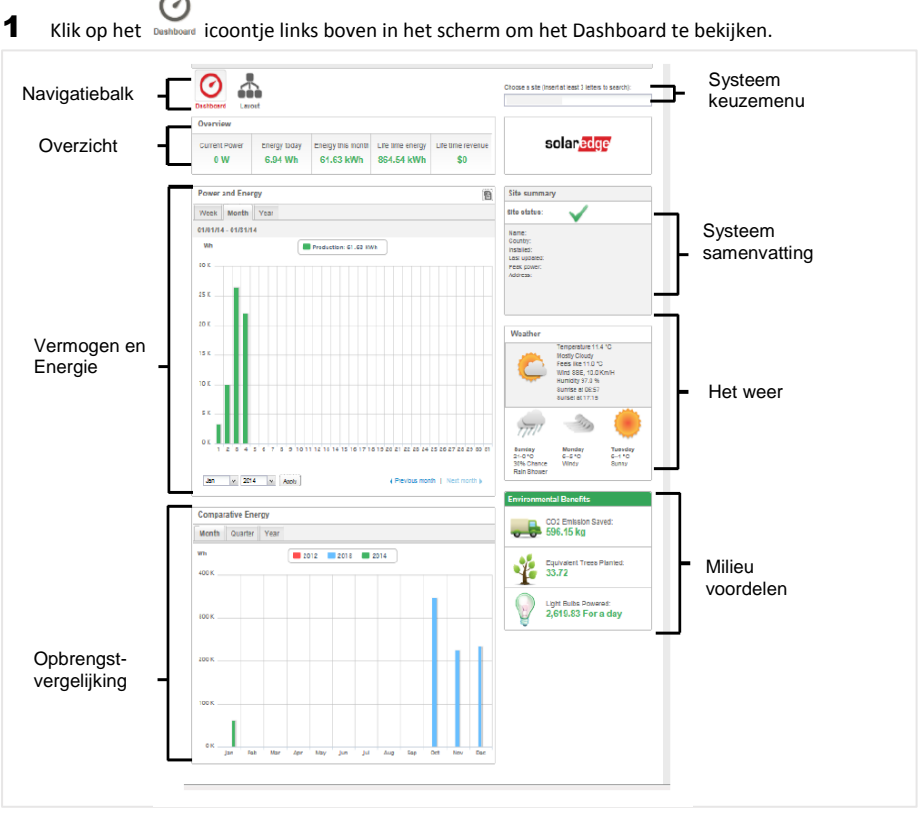

**Figuur 11: Het scherm "Dashboard"**

# <span id="page-13-1"></span>Overzicht

Het gedeelte **Overzicht** geeft een totaal energie overzicht en opbrengst in Euro voor dit PV-systeem. Elk vak geeft een bepaalde waarde en de eenheid. De opbrengst wordt berekend door het vooraf ingestelde energietarief per kWh te vermenigvuldigen met de werkelijk geproduceerde energie van het PV-systeem.

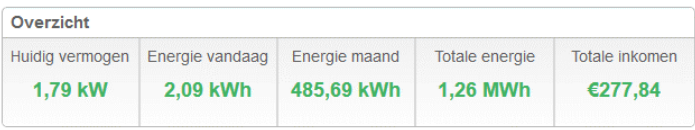

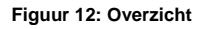

## <span id="page-14-0"></span>Vermogen en energie

De grafiek **Vermogen en Energie** toont het geproduceerde vermogen van dit systeem over een bepaalde periode. De standaardperiode is de huidige maand.

Op de X-as staat de tijd en op de Y-as staat het geproduceerde vermogen in kW (bij instelling op Weekoverzicht) of de geproduceerde energie in kWh (bij instelling op Maand- of Jaaroverzicht). Kies het gewenste tijdstermijn met behulp van de tabbladen boven de grafiek.

Het vermogen is een functie van verschillende factoren zoals instralingsniveau en omgevingstemperatuur. Daarom stijgt en daalt de vermogenscurve gewoonlijk elke dag.

Als er een dataverbinding is tussen een PV productiemeter en uw SolarEdge systeem dan zijn de hier getoonde energieproductie gegevens afkomstig van deze meterstanden. Anders zijn de gegevens afkomstig van de energieproductiemeting van de omvormers van uw PV-systeem.

Als er een verbruiksmeter is geïnstalleerd, dan wordt een aparte balk voor de verbruiksmeter weergegeven in de grafiek. De standen van de verbruiksmeter tonen uw eigen energieverbruik in huis.

U kunt het energieverbruik, energieproductie of beide bekijken door te klikken op voor productie en/of voor verbruik.

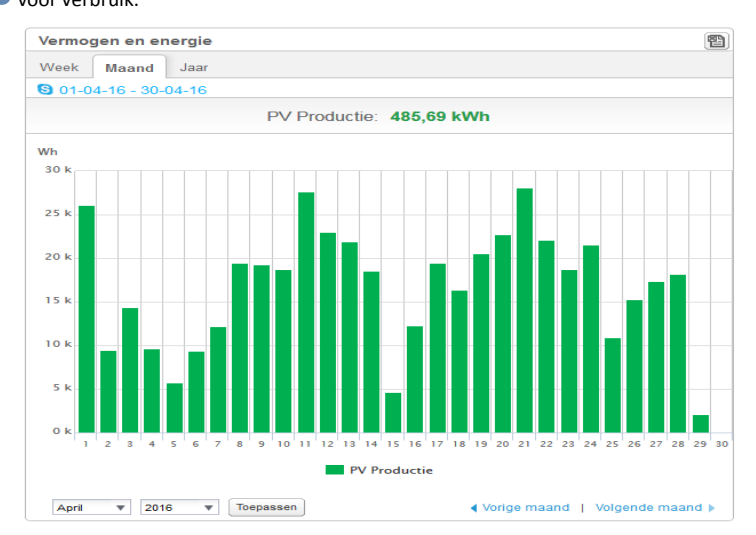

**Figuur 13: Vermogen en Energie**

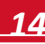

# <span id="page-15-0"></span>Opbrengstvergelijking

De grafiek **Opbrengstvergelijking** vergelijkt de geproduceerde energie van het PV-systeem met overeenkomstige periodes in voorgaande jaren. U kunt maanden of kwartalen van verschillende jaren vergelijken of zelfs de opbrengst van hele jaren.

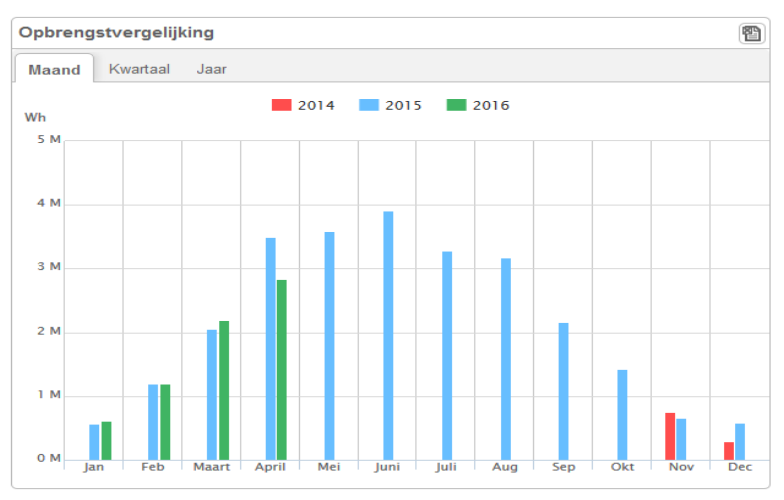

#### **Figuur 14: Opbrengstvergelijking**

## <span id="page-15-1"></span>Samenvatting van het PV-systeem

Het vak **Systeem samenvatting** toont algemene informatie met betrekking tot het PV-systeem: status, naam, land, installatiedatum, datum laatste informatie-update en piekvermogen.

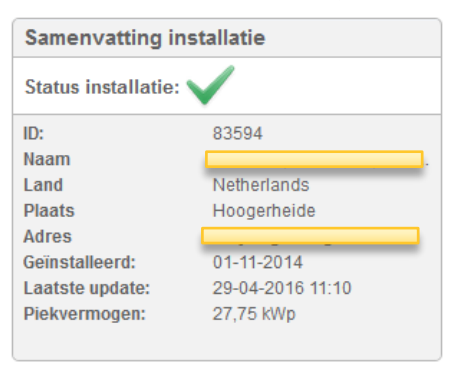

**Figuur 15: Samenvatting van het PV-systeem**

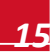

## <span id="page-16-0"></span>Milieuvoordelen

Het gedeelte **Milieuvoordelen** toont het cumulatieve effect dat niet-duurzame energieproductiemethoden op het milieu zouden hebben als deze gebruikt waren om dezelfde hoeveelheid energie te produceren als door dit PV-systeem.

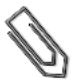

#### **LET OP**

De berekening "*Aantal Gloeilampen"* is gebaseerd op een gloeilamp van 60W die 5,5 uur/dag aan is. De berekeningen "*Vergelijkbaar aantal bomen die geplant zijn"* en "*Bespaarde CO2 uitstoot"* zijn gebaseerd op omzettingsfactoren van de energiewaardes per levensduur. De factoren zijn afkomstig van de Amerikaanse EPA site (http://www.epa.gov/cleanenergy/energyresources/refs.html).

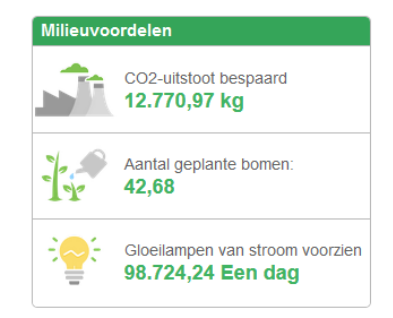

**Figuur 16: Milieuvoordelen**

## <span id="page-16-1"></span>Het weer

Het **Weer** gedeelte toont de huidige weersomstandigheden en andere informatie zoals de weersvoorspelling voor de komende dagen. Deze informatie kan nuttig zijn bij het inschatten van de toekomstige opbrengst.

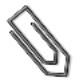

#### **LET OP**

De weergegevens worden verzameld van een weerstation in de buurt van de installatie en kunnen derhalve afwijken van het weer bij het PV-systeem zelf.

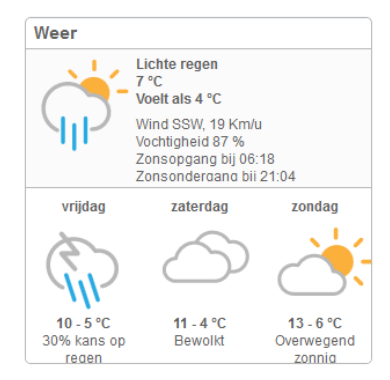

**Figuur 17: Het weer**

# <span id="page-17-0"></span>Hoofdstuk 7. Layout

## <span id="page-17-1"></span>**Overzicht**

De layout schermen tonen een schematisch ontwerp dat de omvormers, hun strings en de panelen in elke string vertegenwoordigt. Er worden bijna real-time gegevens voor deze onderdelen weergegeven.

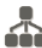

Klik op het Layout icoontje in de linker bovenhoek van het scherm om de Layout te bekijken. Gebruik het Layout scherm om:

- de laatste prestaties van specifieke onderdelen te bekijken.
- de prestaties van verschillende onderdelen, zoals panelen, te vergelijken en analyseren.
- de exacte locatie bepaling van de onderdelen in storing.
- $\blacksquare$  te zien hoe de verschillende onderdelen met elkaar verbonden zijn.

Het Layout scherm kan zowel in een logische als in een virtuele layout worden weergeven:

- Logische layout: geeft een schematische, logische weergave van de onderdelen te weten omvormers, groepen, strings, panelen en hun onderlinge elektrische verbindingen.
- Virtuele layout: geeft een helikopterzicht van de werkelijke plaatsing van elk onderdeel met inbegrip van omvormers, groepen, strings en panelen.

#### <span id="page-17-2"></span>ň. Logische layout scherm

De "logische layout" scherm toont een schematische, logische weergave van de onderdelen: omvormers, strings, panelen en hun onderlinge elektrische verbindingen. Deze layout geeft een logische weergave van de installatie en toont welke panelen met elkaar verbonden zijn in een string; welke strings met welke omvormer verbonden zijn, etc.

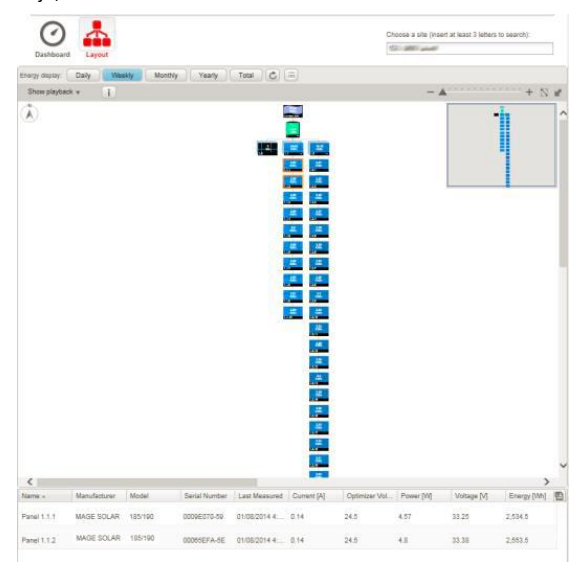

**Figuur 18: Logische layout scherm**

**LET OP**

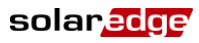

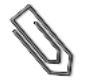

De Layout zoomt automatisch in en uit afhankelijk van het aantal onderdelen dat in het scherm wordt weergegeven.

Wanneer u zich in het scherm "logische layout" bevindt, klikt u op de knop in de werkbalk voor weergave van het "virtuele layout" scherm.

<span id="page-18-0"></span>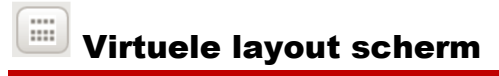

De "virtuele layout" scherm toont een indeling van de onderdelen: omvormers, groepen, strings, panelen en hun virtuele rangschikking op de plaats van de installatie. Deze layout geeft een helikopterzicht van de onderdelen van het PV-systeem en hun plaats erin, wat een nuttig tool is voor het oplossen van onderhoudsproblemen.

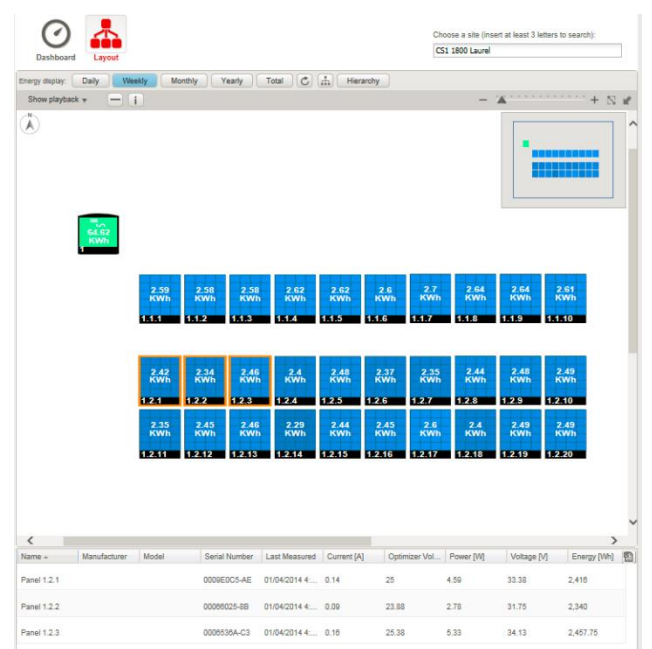

**Figuur 19: Virtuele layout scherm**

Beide schermen tonen de omvormer met de bijbehorende strings en panelen.

Wanneer u zich in het scherm "virtuele layout" bevindt, klikt u op de knop in de werkbalk voor weergave van het "logische layout" scherm.

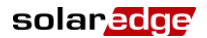

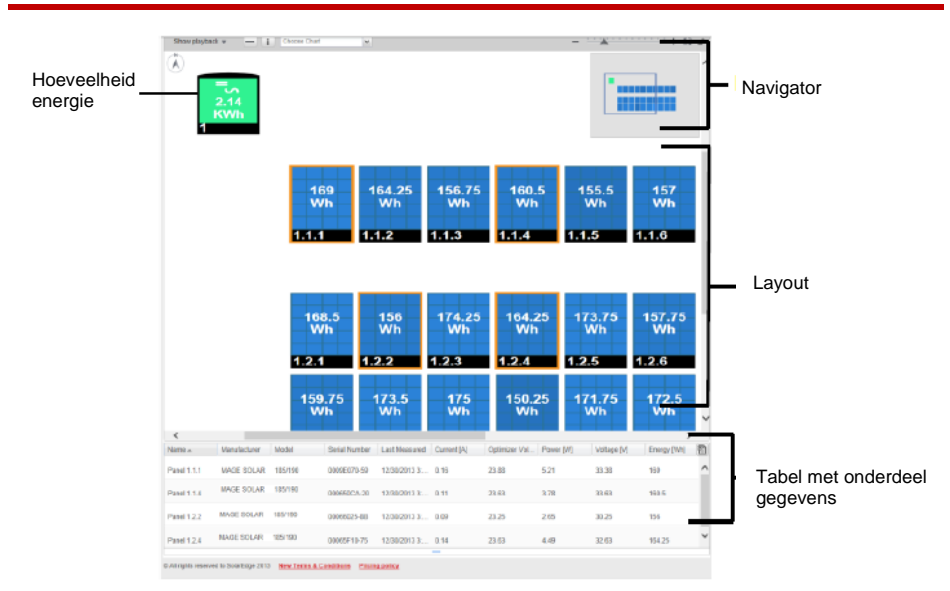

## <span id="page-19-0"></span>Onderdelen in het schematisch ontwerp

#### **Figuur 20: Onderdelen in het schematisch ontwerp**

Elke onderdeel die in de layout getoond wordt geeft ook nog de volgende informatie:

- **Hoeveelheid energie**: de door dit onderdeel en de onderliggende onderdelen geproduceerde energie voor in het schema gekozen periode.
- **Kleurcode**: wordt uitgelegd in kleurcodering.
- Plus  $\Box$  of Min  $\Box$  icoonties: om een onderdeel uit te vouwen of samen te vouwen of om de onderliggende hiërarchie te openen of te sluiten.

## <span id="page-20-0"></span>Soorten onderdelen

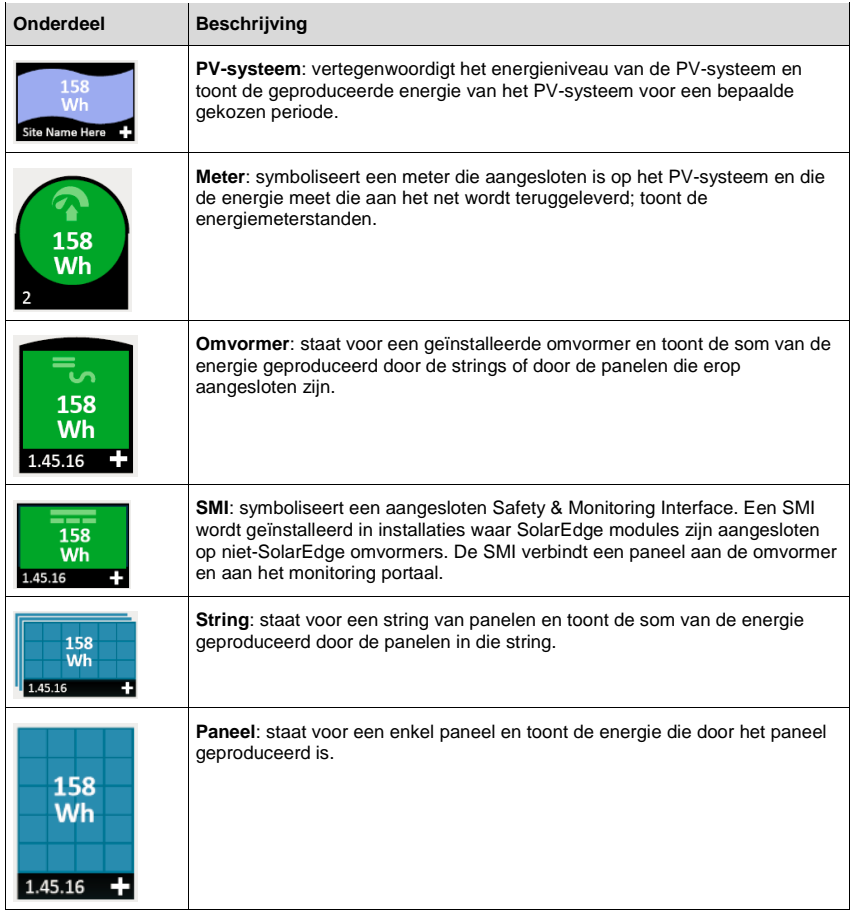

## <span id="page-20-1"></span>Werkbalk

De schematische weergave van het PV-systeem kan behoorlijk groot zijn en daarom kunt u de volgende tools gebruiken om de weergave aan te passen of om informatie die van belang s weer te geven.

Energy display: Daily | Weekly | Monthly | Yearly | Total | C | - | Hierarchy Show playback  $\ast$   $\begin{array}{|c|c|c|c|c|}\hline \textbf{--} & \textbf{--} \end{array}$  $=$   $\frac{1}{2}$  $+$   $\mathbb{N}$  if

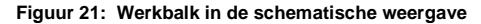

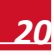

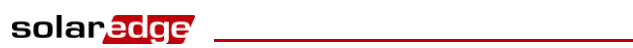

<span id="page-21-0"></span>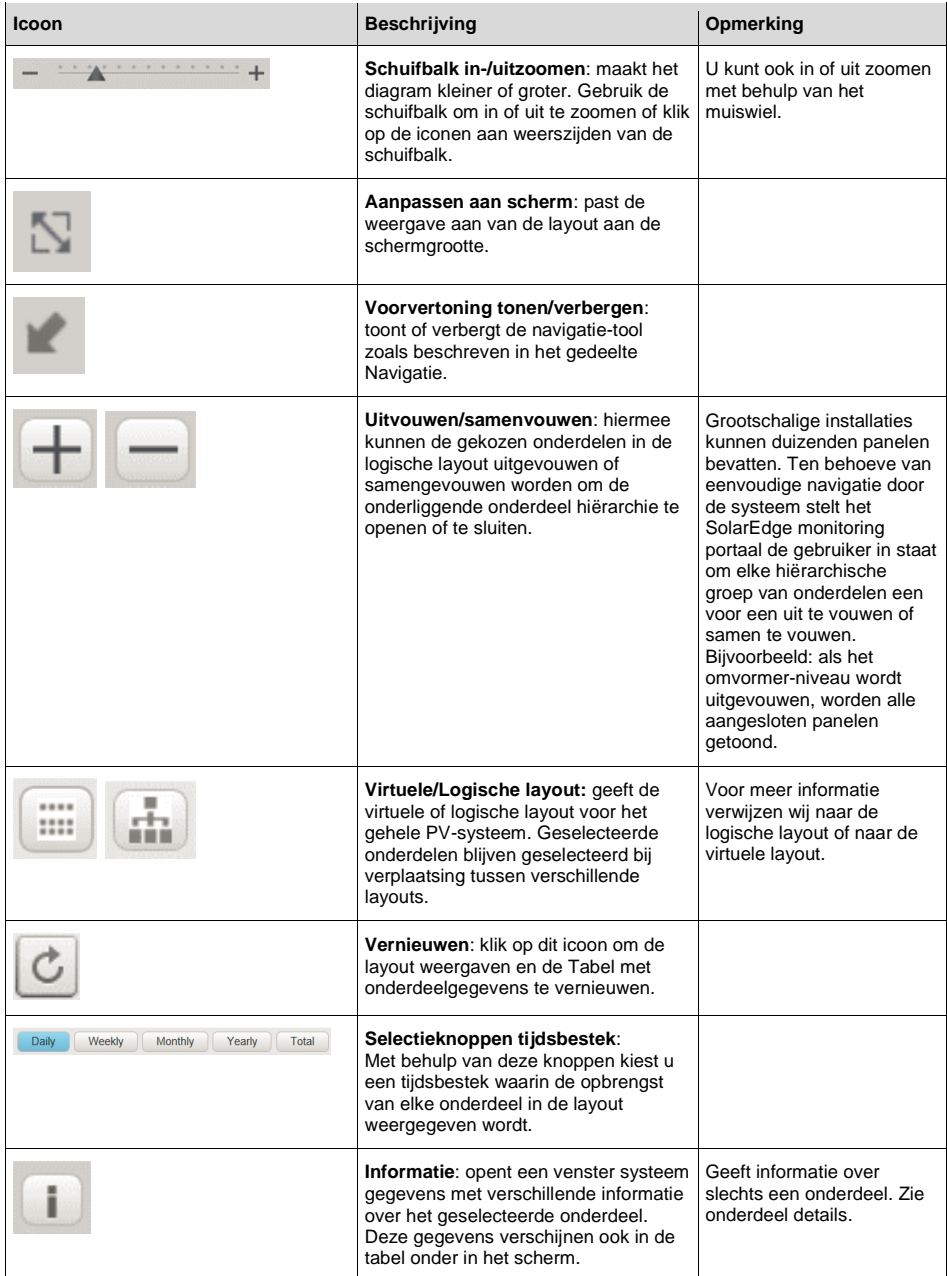

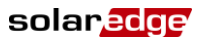

## Navigatie mogelijkheid

Met de **navigatie-tool** in de rechter bovenhoek van het scherm kunt u een klein selectievak tekenen en slepen dat aangeeft welk gebied moet worden weergegeven in de layout.

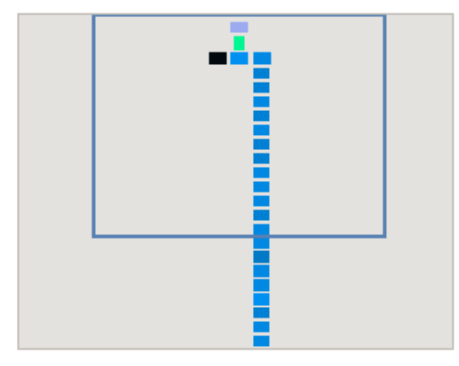

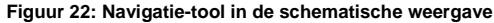

#### <span id="page-22-0"></span>Onderdelen details

Het gedeelte **Onderdeel-details** onder in de layout toont de meest recente gegevens en prestatiedata, zoals het laatst gemeten vermogen van de geselecteerde onderdelen.

#### Om onderdeelgegevens te bekijken

1 Klik op een of meer onderdelen van hetzelfde type in de layout (bijvoorbeeld alleen panelen of alleen omvormers). Met Ctrl-Click kunt u meerdere selecties uitvoeren. U kunt panelen uit verschillende strings kiezen en strings van verschillende omvormers. U kunt ook met de muis een selectievak tekenen en het naar de onderdelen slepen waarvan u de gegevens wenst te zien.

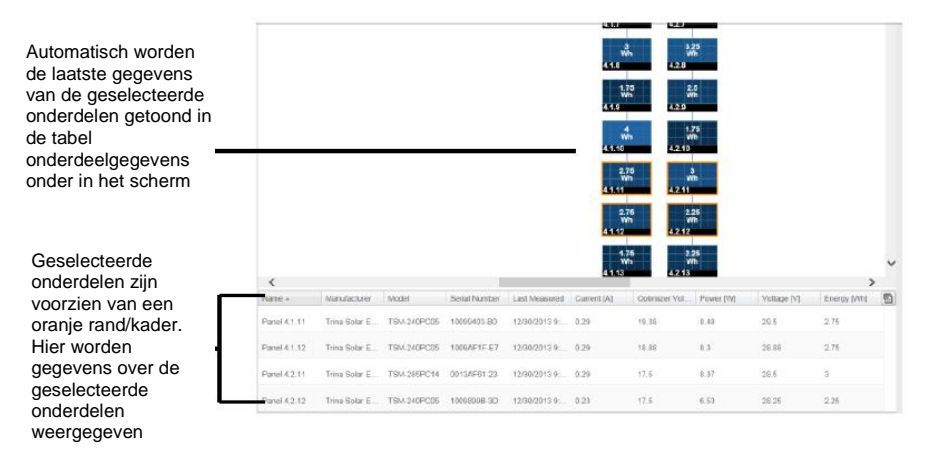

#### **Figuur 23: Onderdelen details**

2 Gebruik de informatie uit de tabel voor bijna real-time vergelijking van de prestaties van de onderdelen om problemen op te lossen en de oorzaak ervan te vinden. Bijvoorbeeld: controleren welke strings minder energie produceren en de afzonderlijke panelen in die strings te vinden die deze situatie zouden kunnen veroorzaken.

#### **LET OP**

*Prestatie vergelijkingen van de verschillende onderdelen is het meest waardevol wanneer de metingen tegelijkertijd plaatsvinden. Het vergelijken van metingen die op verschillende tijdstippen zijn gedaan, kunnen inaccuraat zijn vanwege veranderde instralings- en temperatuurniveaus tussen metingen.*

3 Klik op de ↓ pijl in de titelbalk van een kolom om de rijen te sorteren naar de waarden in die kolom. ↓ pijl sorteert de rijen aflopend en ↑ pijl sorteert de rijen oplopend.

De volgende tabel beschrijft de informatie die getoond wordt wanneer een paneel geselecteerd is.

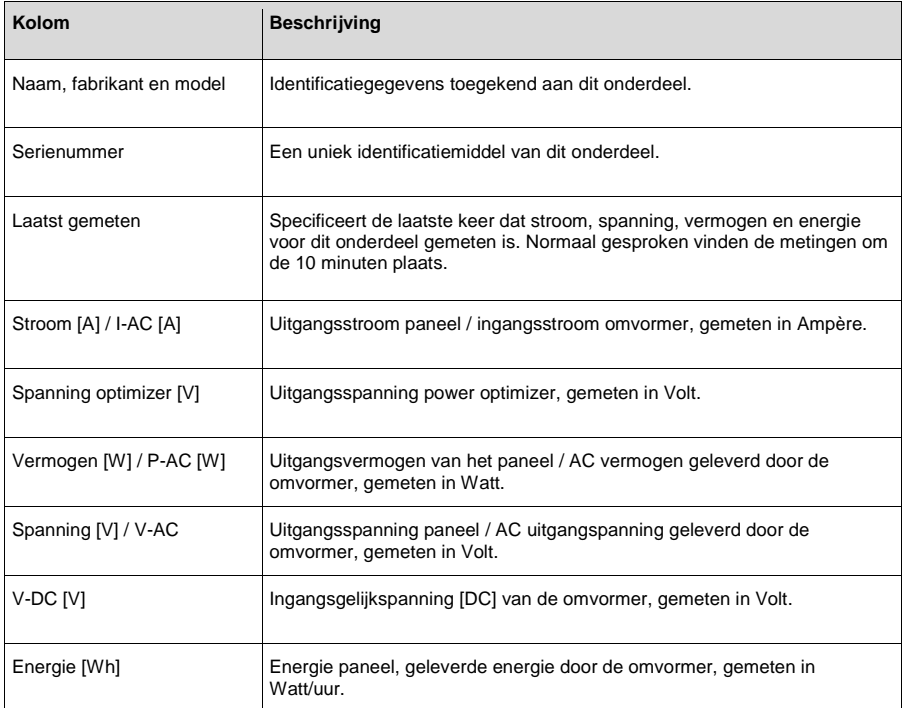

Als u omvormers, groepen of strings selecteert, geldt deze informatie voor dat type onderdeel.

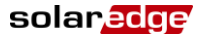

4 Eventueel kunt u de onderdeelgegevens opslaan in Excel-formaat door op het Exporteer naar

Excel icoontie the klikken rechts boven in de tabel.

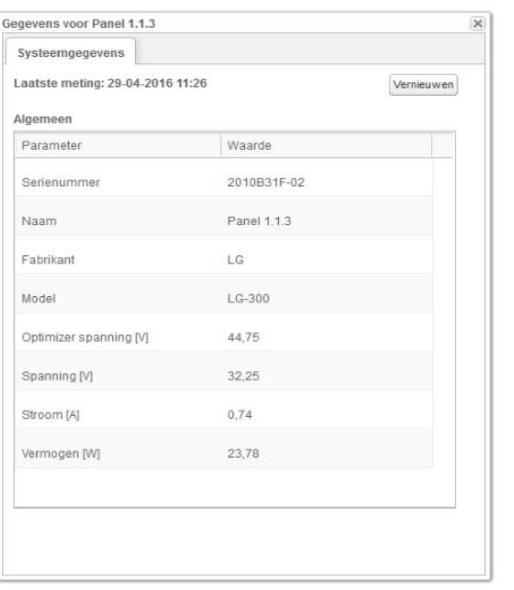

Als u slechts één onderdeel geselecteerd heeft, kunt u ook

op de **knop klikken** om de gegevens in een apart scherm weer te geven.

**Figuur 24: Onderdeelgegevens in een apart scherm/venster** 

## <span id="page-24-0"></span>Kleurcodering

In de layout zijn alle onderdelen voorzien van een kleurcodering al naar gelang de hoeveelheid energie die geproduceerd is in een bepaald tijdsbestek gespecificeerd door de selectieknoppen in de werkbalk.

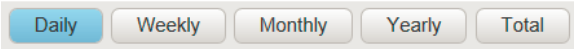

**Figuur 25: Selectieknoppen per tijdsbestek** 

De kleurcodering is vergelijkend. Dat wil zeggen: een paneel dat in het gekozen tijdsbestek de meeste energie geproduceerd heeft, is lichtblauw. Een paneel dat minder energie geproduceerd heeft, is donkerder.

De kleurcodering is ook genormaliseerd zodat de kleur van het paneel in verhouding staat tot de maximale capaciteit. Bijvoorbeeld: een paneel dat 100 Watt kan produceren heeft dezelfde kleur als een paneel dat 200 Watt kan produceren, ervan uitgaande dat ze beide eenzelfde percentage van hun volledige capaciteit produceren. Normalisatie gebeurt ook in overeenstemming met het aantal power optimizers aangesloten per string.

## <span id="page-25-0"></span>Afspelen

Het SolarEdge monitoring portaal bevat een functie **Afspelen** die een dynamische visualisatie geeft van het vermogen van een systeem gedurende een geselecteerd tijdsbestek (dag of week).

Om de afspeel-functie te openen, klikt u op Afspelen tonen solen van de linker bovenhoek van het scherm. De werkbalk wordt weergegeven.

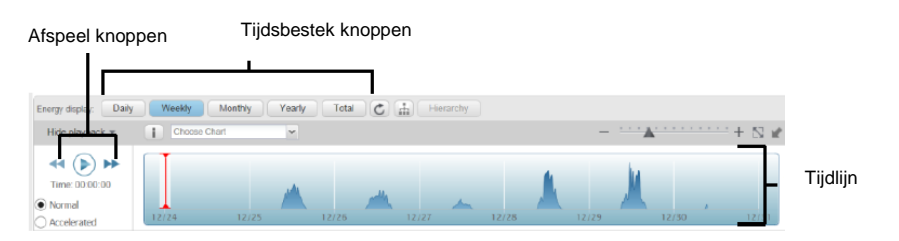

**Figuur 26: Afspelen**

- Kies voor **Normaal** of **Versneld** wat betreft de afspeelsnelheid.
- Klik op  $\bigcirc$  om te zien hoe de energieproductie wordt weergegeven naar verloop in de tijd met de kleurcode die hierboven is beschreven.
- Beweeg de schuifbalk met de muis over de tijdlijn om snel specifieke informatie te krijgen van een onderdeel op een bepaald tijdfragment. De resolutie van de afspeelgegevens is 15 minuten.